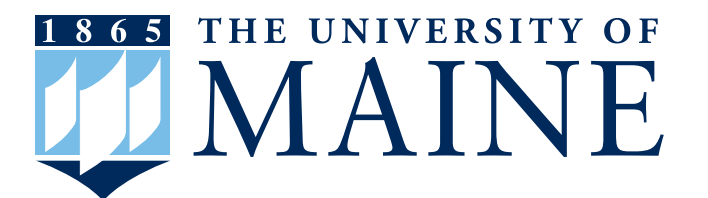

# **Activate your UMaine Online Accounts**

To stay informed about University of Maine notifications, it is important to activate the following accounts:

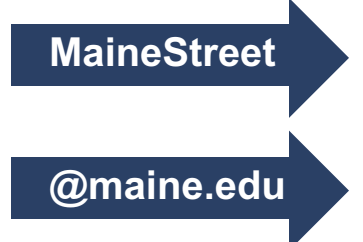

**MaineStreet** Check student status, view your to-do list, update personal information, check transfer credits, and view financial and billing information.

**@maine.edu** Receive important information on financial aid, housing, student registration and student services. This account should be checked regularly.

#### **Step 1: Activate UMS Accounts**

If you have already activated your University of Maine System account, skip to Step 2.

To activate your UMS account:

- Go to mail.maine.edu/um/ActivateAccount and follow the directions for admission applicants.
- Enter student ID number and activation key from your admission letter. Click continue.
- You should see your new MaineStreet ID, password and email address. This information should be kept private. Save or print the information and keep it in a secure place.
- Once you have activated your UMS account, you will have access to the MaineStreet portal and your @maine.edu email account.

#### **Step 2: Login to MaineStreet**

- Go to umaine.edu/portal.
- Click on "MaineStreet LogIn."
- Enter your MaineStreet ID and password from Step 1. (Contact IT Help, 207.581.2506 for assistance retrieving lost numbers and passwords.)
- Click "Student Self-Service" in menu on the left.
- Click "Student Center."

### **Step 3: Set up @maine.edu email**

**@maine.edu** is UMaine's official email system, through which the university will send important information such as financial aid, housing, etc. You are responsible for any information sent to this account. Check this email regularly or forward it to an account you check often.

To read email:

- Go to gmail.maine.edu.
- Login using your MaineStreet ID and password from Step 1. (Contact IT Help, 207.581.2506 for assistance retrieving lost numbers and passwords.)

To forward your email:

*(Note: Only new emails will be forwarded.)*

- Go to mail.maine.edu.
- Click "change the destination of email sent to your @maine.edu address."
- Enter your MaineStreet ID and password from Step 1. (Contact IT Help, 207.581.2506 for assistance retrieving lost numbers and passwords.)
- Select the button next to "Forward to the Following Address(es). Enter the email address you want your @maine.edu email sent to, and click the "Change Forwarding" button.
- Send a test message to your @maine.edu email account to ensure it is forwarding properly.

#### **Step 4: Check Your To-Do List**

Your to-do list includes requests for information to complete your admission and financial aid applications, and follow-up items such as final transcripts, immunization records and placement tests. Check it regularly.

- In Student Center, on the right side of the screen, there will be a box labeled "To-Do List."
- If you see items in your to-do list, you can click on "Details" to learn more.
- In the to-do list screen, you can click on the requested items to learn more about them. This will open the to-do list item detail page, which typically has information on where to send the requested document and who to contact if you have questions.

**Need help? Visit accounts.maine.edu or call the UMaine IT Help Desk, 207.581.2506.**

For more information:

# umaine.edu

Office of Admissions 5713 Chadbourne Hall Orono, ME 04469-5713 207.581.1561 umaineadmissions@maine.edu

## **facebook.com/UMaineAdmissions twitter.com/UMaine**

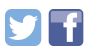

Updated 10/1/2015

The University of Maine does not discriminate on the grounds of race, color, religion, sex, sexual orientation, including transgender status and gender expression, national origin, citizenship status, age, disability, gene employment, education, and all other programs and activities. The following person has been designated to handle inquiries regarding nondiscrimination policies: Director, Office of Equal Opportunity, 101 North Stevens Hall eoinfo@umit.maine.edu.